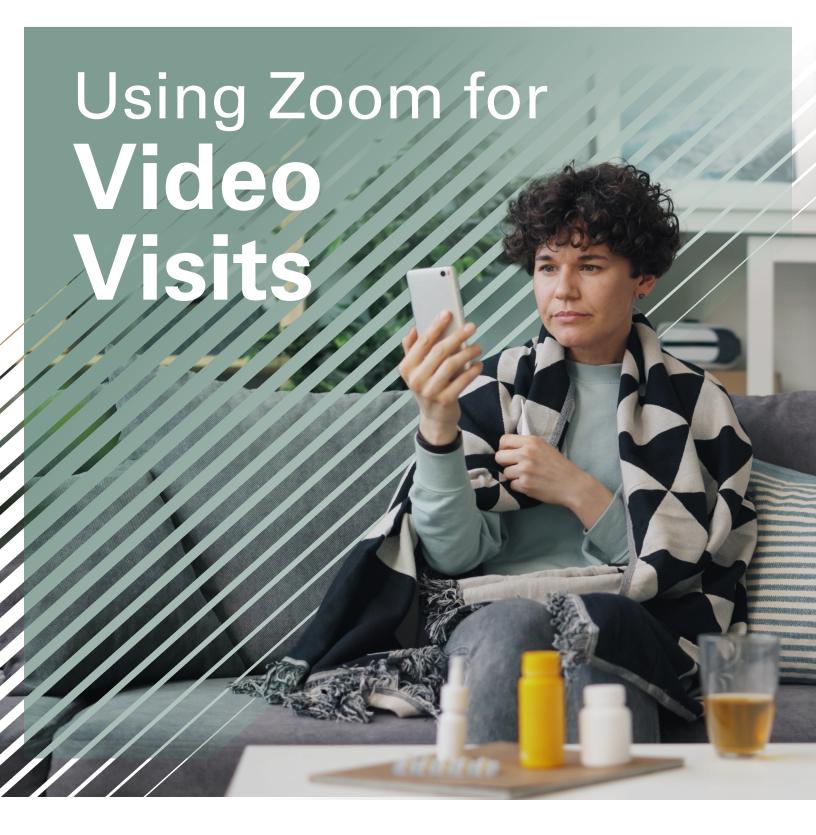

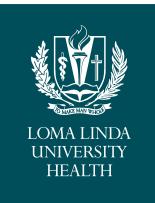

#### What You Need to Know

Video visits can be an excellent alternative to inperson clinical care. The teleconferencing app Zoom is one of the ways that you can meet with your provider from the safety of your own home.

# Three Easy Steps to Your Zoom Appointment

## 1 Initial Phone Call & Check-in

The Front Desk staff will call you, the patient, and proceed through the checkin process via phone on the day of your scheduled appointment. They will give you a 9 digit meeting ID. Write it down so you can enter it later.

## **2** Transfer and Verification

After the check in process, the Front Desk staff will transfer you to the nurse via phone. The nurse will verify medical information concerning medications you take, the symptoms you are having, etc.

Glinical Visit
You will connect via
video to conduct your
visit either by computer
or smart phone.

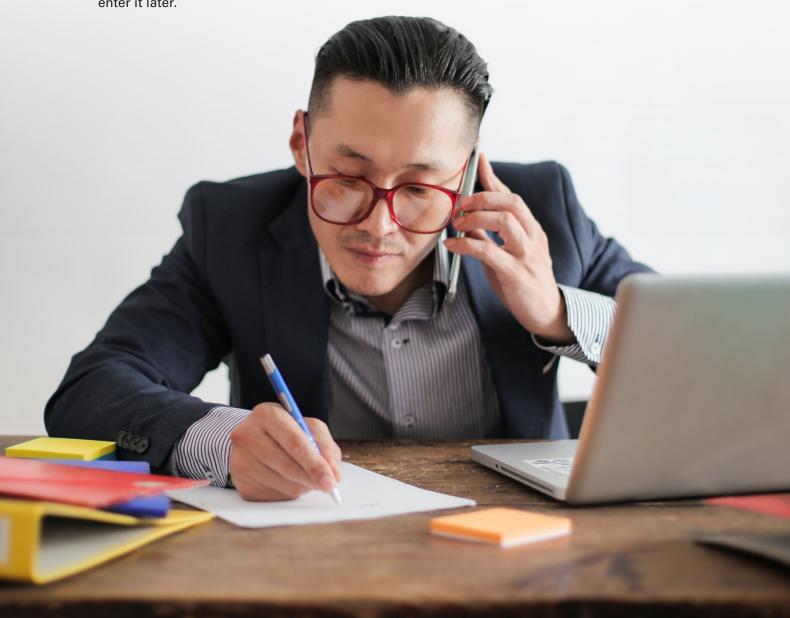

## Using Zoom with a Computer

#### From your home computer, you will need:

Wi-Fi

▶ Camera

► Audio

► Headset (highly recommended)

You will log into Zoom.us to conduct the video portion of your visit with your provider. To do so, open an internet browser and search for Zoom.us as seen below. You should then select 'Join a Meeting'.

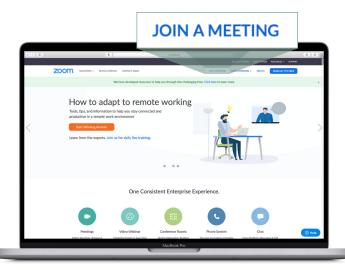

In the Meeting ID field, type in the 9 digit number provided to you by the front office staff.

Join a Meeting

Meeting ID or Personal Link Name

Join

Once you have joined the zoom meeting, a box may appear to join either through phone call or computer audio. It is recommended to join via computer audio.

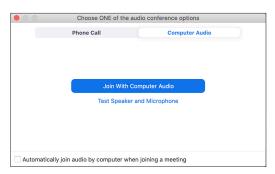

Expand your screen if necessary to fill the space of your computer. A tool bar should display on your screen, if not scroll mouse to bottom of screen to access it. Be sure your video and audio are enabled. You also have a chat feature and the ability to leave the meeting when done.

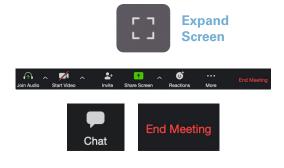

## **Using Zoom with a Smart Phone**

### From your Smart Phone, you will need:

- ► Wi-Fi ► Zoom downloaded from the APP store or Google Play
- You will need to download the Zoom app to your smart phone to conduct the video portion of your visit with your provider.

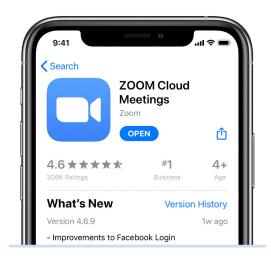

Once the download is complete (only takes a few minutes), open the app to continue. Your next screen will appear which enables you to select 'Join a Meeting'.

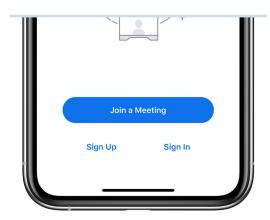

Now enter the 9 digit ID given to you in the field and click Join. Leave all options as shown below.

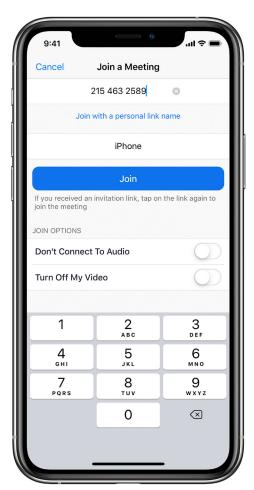

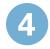

You will see several screens that require your attention before you can join in on the video visit.

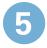

Finally, you should see your provider on your smart phone and can begin your video visit.

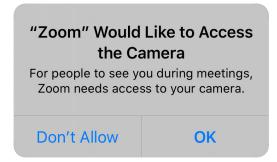

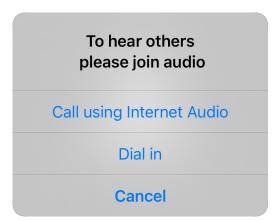

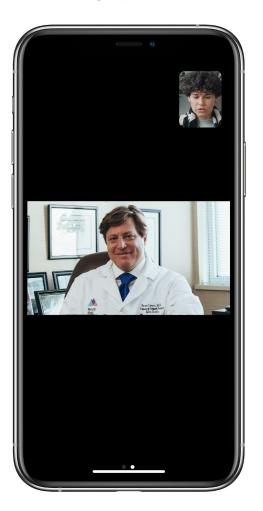

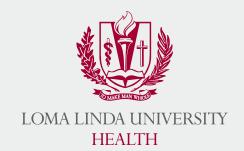